### **Symphony Math - Getting Started Guide**

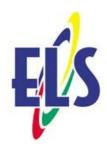

## **Teachers use the Symphony Administration Panel:**

adminpanel.symphonylearning.com

Students use the Symphony Math online program:

mysymphonymath.com

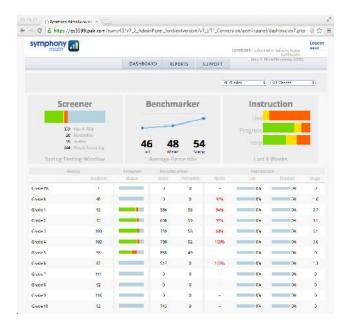

Account #

Username

Password

SIGN IN

- Enroll Students and Classes
- View Reports on Student and Group Progress
- Take Assessments (3x per year)
- Use Instructional Program

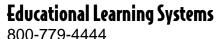

www.elsystems.com

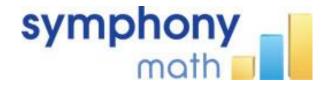

### **Using the Administration Panel**

### **01** Open the Online Administration Panel

- a. Go to www.symphonymath.com
- b. Click **Administrator Panel** or **Sign In** in upper right corner.
- c. Click Sign In.
- d. Enter your School Account Number, Username, and Password.

School Account #:\_\_\_\_\_\_\_
Username:\_\_\_\_\_\_
Password:

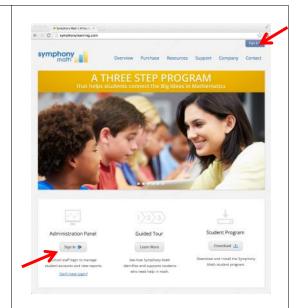

### **02** Add Students if necessary

- a. Click the **Students** tab.
- b. Click Add Student.
- c. Enter the student information and click **Save Changes**.

# O3 Create Classes and Enroll Students into Classes if necessary

- a. Click the Classes tab.
- b. Click Add Class.
- c. Enter a class name in the Name field.
- d. Select Staff members to assign to the class. Click **Add**.
- e. Select students to add to the class. Click Add.
- f. Click **Save Changes**.

### **04** Print Student Login Cards

- a. Click **Students** menu tab.
- b. Select class name.
- c. Select Print Student Cards.

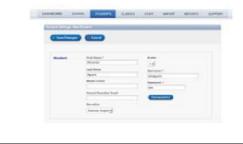

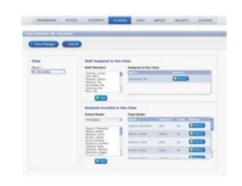

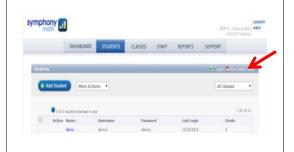

#### **05** | Monitor Student Progress

- a. Open the Online Management Panel from www.symphonymath.com
- b. The top area shows summary information for the Screener, Benchmarker, and Instruction areas.
- c. The bottom area shows details for groups or students. Click on any category to sort by that area, and click on the Extra Practice and Award links to print offline materials and rewards.

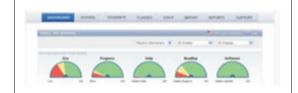

### **06** Document Student Progress

- a. Click on the Reports tab.
- b. Choose a **Tool**.
- c. Select a **Category**.
- d. Select a **Report**.
- e. Choose the group of students.
- f. Click **Create Report**.

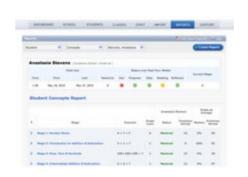

### **07** Using the Program

- a. Students go to mysymphonymath.com to start.
- b. Students type their School Account #, Username, and Password, and click OK.

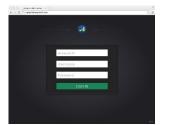

c. During the first session, students complete
 the Screener/Benchmarker assessment.
 Assessments are given three times during the
 school year.

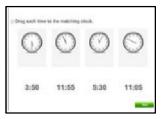

d. During all other sessions, students click the
 OK button to begin their session of
 Symphony Math.

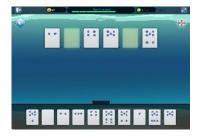